$1/3$ 

### **Table of Contents**

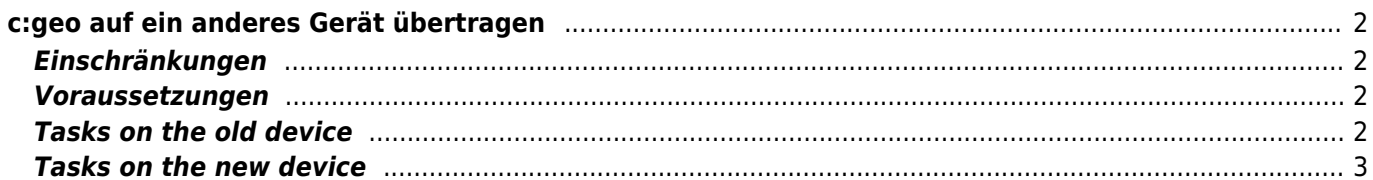

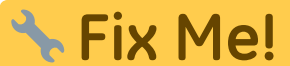

**Diese Seite wurde noch nicht vollständig übersetzt. Bitte helfen Sie bei der Übersetzung.**

(diesen Absatz entfernen, wenn die Übersetzung abgeschlossen wurde)

# <span id="page-1-0"></span>**c:geo auf ein anderes Gerät übertragen**

Diese Seite beschreibt die Prozedur um alle deine c:geo Daten von einem Gerät auf ein anderes zu übertragen. Dies kann z.B. hilfreich sein, wenn du ein neues Gerät hast und alle deine gespeicherten Caches und Einstellungen vom alten auf das neue Geräte zu übertragen.

#### <span id="page-1-1"></span>**Einschränkungen**

Wenn du den Schritten unten folgt, werden alle gespeicherten Caches (inklusive deren Status, Notizen und Offline-Logs), der Cache-Verlauf und alle Programmeinstellungen zu 100% identisch zwischen dem alten und neuen Gerät sein. Das sind normalerweise die Hauptpunkte für einen reibungslosen Gerätewechsel.

Der beschriebene Migrationsprozess enthält allerdings nicht Offline-Karten/Designs und exportierte GPX- und FieldNote-Dateien. Du kannst diese einfach selbst erledigen, in dem du sie aus dem entsprechenden Ordner unterhalb des c:geo [Basisordners](https://cgeo.droescher.eu/de/mainmenu/settings#system) vom alten Gerät auf das neue Gerät kopierst.

Bilder aus Cache-Logbüchern und Bilder aus den Cache-Beschreibungen gespeicherter Caches sind in dieser Migration nicht enthalten, da sie in einem für Nutzer unzugänglichen Systemordner abgelegt sind. Diese Daten können aber einfach durch Aktualisierung der entsprechenden Caches auf dem neuen Gerät wiederhergestellt werden.

#### <span id="page-1-2"></span>**Voraussetzungen**

Du benötigst die folgenden Dinge, um diese Prozedur durchzuführen:

- Einen guten Datei-Explorer auf beiden Geräten, um Dateien zu kopieren/verschieben
- Eine Möglichkeit Daten von einem Gerät auf das andere zu übertragen (z.B. Kabel, E-Mai, Cloudspeicher, SD-Karte, Bluetooth)
- Zwei Android-Geräte. die für c:geo geeignet sind.

## <span id="page-1-3"></span>**Tasks on the old device**

Perform the following steps on the old device:

- 1. Start c:geo
- 2. Go to c:geo Menu → Backup/Restore
- 3. Enable the option to include the account data in your backup
- 4. Tap on Start Backup
- 5. Note down the folder path shown in the "Backup finished" message (e.g. /cgeo/backup/2021-01-02 15-20)
- 6. You can now either directly use the Share button in this message to send the backup (e.g. by mail, cloud storage, Bluetooth) or you have to open a File Explorer, locate backup folder (see step 5) and store the contained files at a safe location for later restore on the new device (The files are named cgeo.sqlite

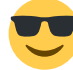

and cgeo-settings.xml).

### <span id="page-2-0"></span>**Tasks on the new device**

Perform the following steps on the new device:

- 1. [Install](https://cgeo.droescher.eu/de/installation) the same c:geo version as on the old device. If the versions are different, the migration might fail or have some limitations.
- 2. Copy the stored backup files onto the new device into a folder of your choice
- 3. Start c:geo
- 4. Follow the steps of the [installation wizard](https://cgeo.droescher.eu/de/firststeps) and make sure to complete at least the following wizard steps (you may skip all others):
	- 1. Set app permission
	- 2. Set base folder
- 5. Go to c:geo Menu → Backup/Restore
- 6. Use the button Restore a different backup to open a folder selector
- 7. Locate the folder with your stored backup files (see step 2), select Use this folder and confirm by Allow
- 8. In the following dialog select to restore caches and waypoints as well as program settings and select OK
- 9. (Optional) During the restoration you might be asked if you want to use the folder settings for offline maps/themes and GPX exports from your old device. If you want to use the same directories also on your new device you have to grant c:geo access to the directories on your new device during this step. Otherwise you can just decline to use them and set them manually later.
- 10. After the restoration has been completed you will be asked to restart c:geo. Confirm with Yes

#### **That's it!**

Now c:geo on your new device should contain the same caches and have the same settings as on your old device.